## **HOW TO APPLY FOR INTERLIBRARY LOAN (ILL)?**

- 1) Visit UTM Library website (library.utm.my)
- 2) Click Interlibrary Loan (at the top right corner)

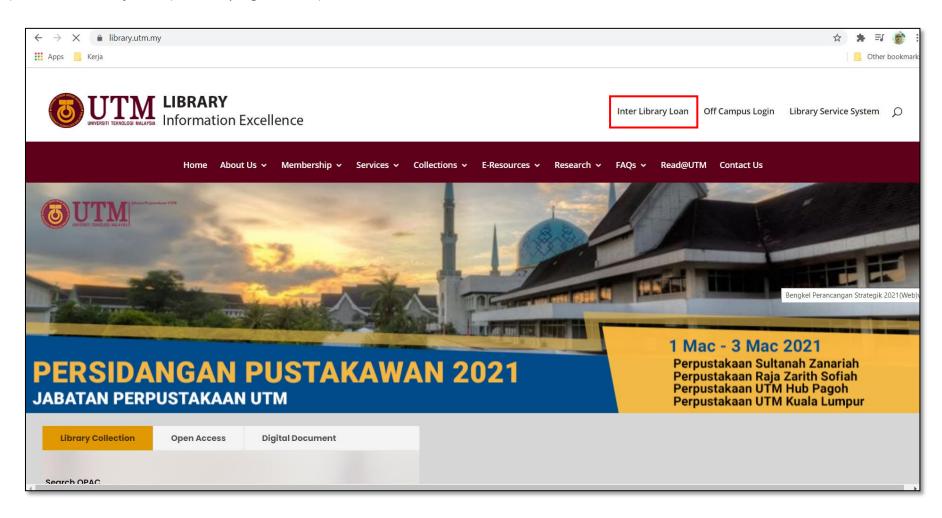

- 3) At interlibrary loan information page, Click Here To Apply
- 4) For guidelines , click on User Guide button

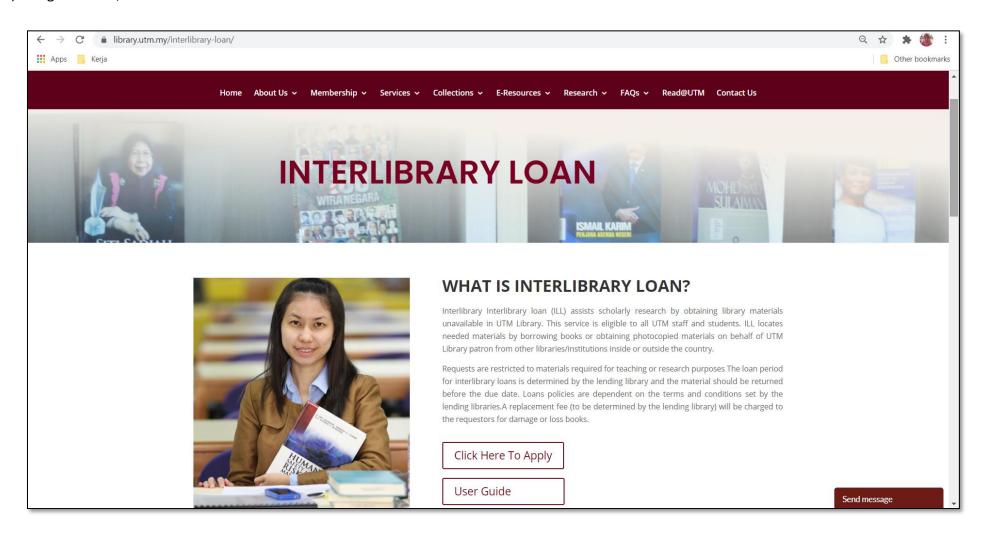

# 5) Login with your **UTMID**

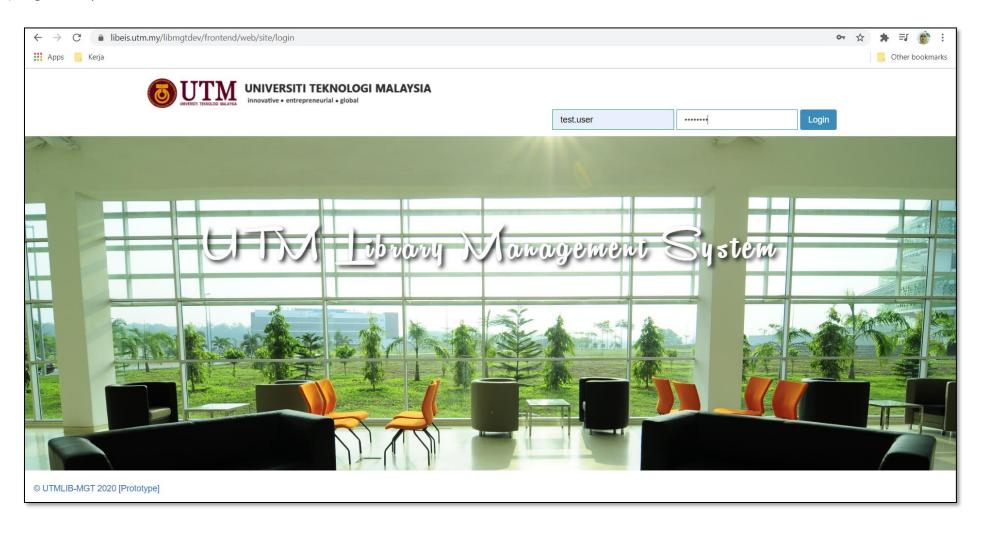

#### 6) On Application tab, click New

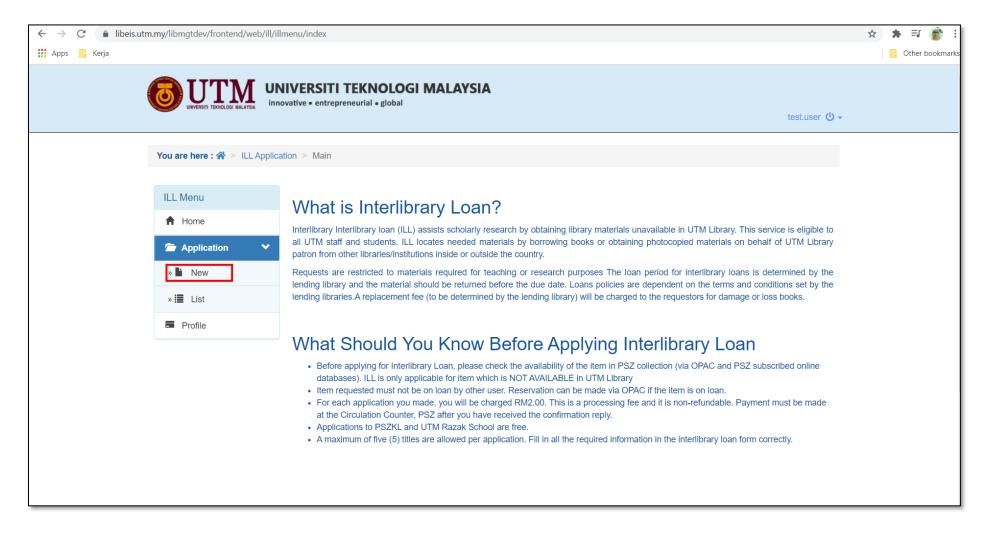

## 7) Fill up the form and click **Save** button

\* is a mandatory field

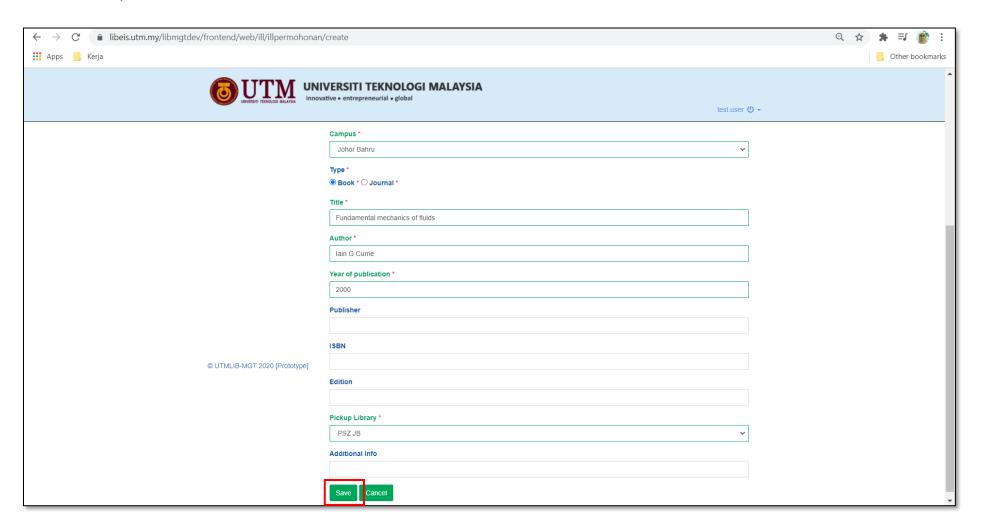

8) To edit the requested material details, click on Book Details & click Update Button. If not, click Agree to Submit

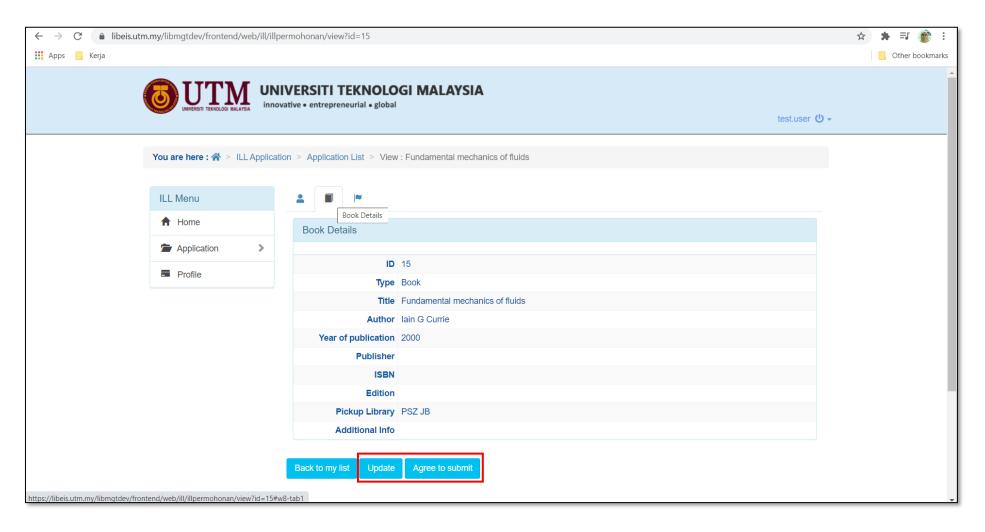

### 9) You have completed your ILL request

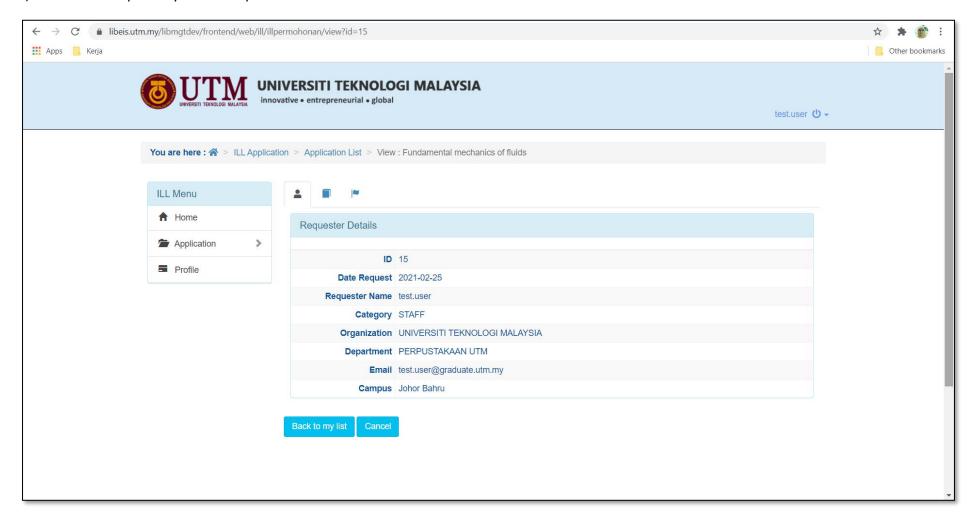